## **CHAT**

User(s) can converse within the organization with help of the "Chat" feature, without logging out of the application. User requires only the E-mail ID of the recipient and start chatting. Chat can be with individual as well as in a group. User can send text messages, emoji(s), attachments, hidden content through chat. Chat status can be customized.

To customize Chat status:

Click "Edit" icon.

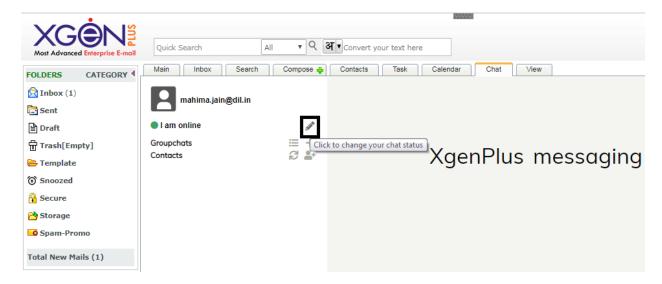

Enter the status in the text field provided and click "Save" button. This text can be associated with the chat status.

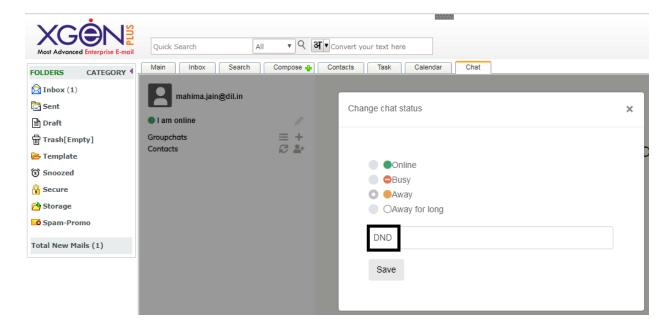

The new status "DND" can be associated with any color as shown in the list of the above screenshot.

For example, I select orange colour with status DND so my chat status will be:

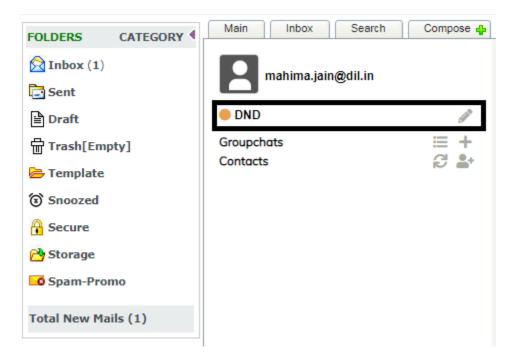

## Steps for one on one conversation:

Select the "Chat" Tab from the Menu Bar.

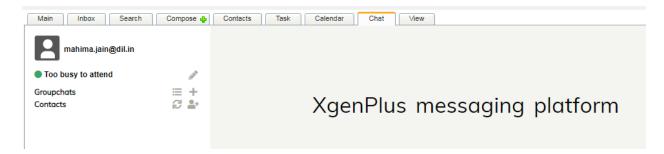

Click "Sync your contacts" icon shown in the screenshot below. This feature will sync all the contacts from the contact list which makes chatting easy. Just select the contact and chat.

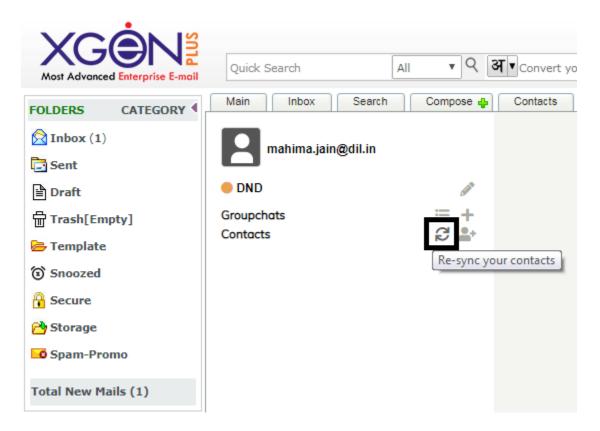

If the contact is not in the contact list then add new contact.

Click "Add a contact" icon and fill the E-mail Address, Name and "Add".

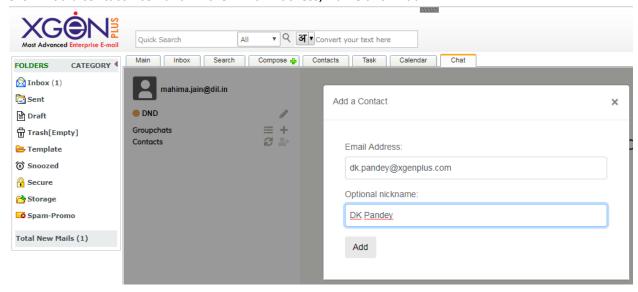

The contact will get saved in the "Contacts".

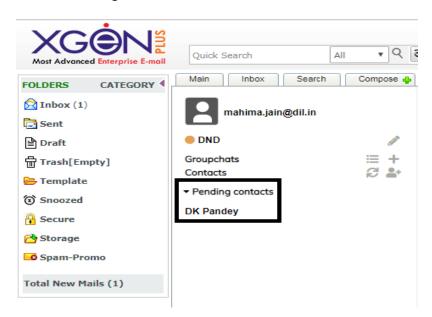

The contact is in "Pending Contacts". Receiver will see the contact request received in "Contact Requests" section. The recipient can accept or decline the contact request send. If accepted, sender's contact will be shown in contact list.

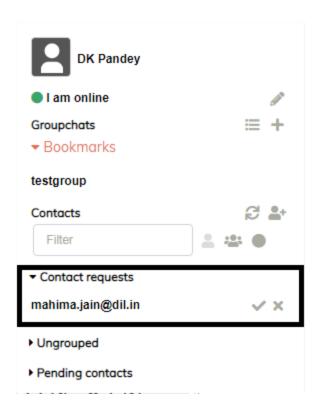

Click on the contact to enable chatting. User can chat with the contacts added.

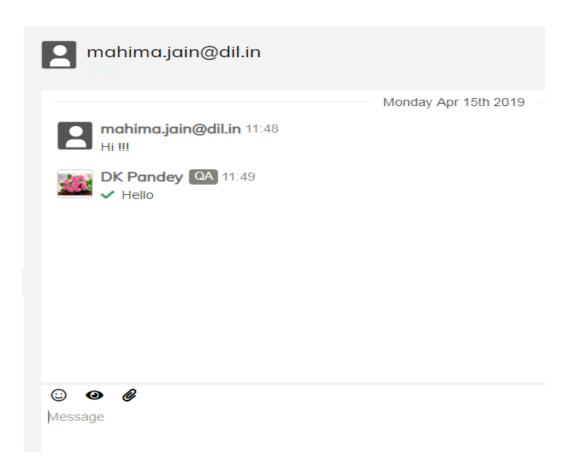

Click " o rend emoji in the message.

Click " rend a hidden content.

Click " rend an attachment.

| Short-cuts to use in one on one Chat |                            |                |  |  |
|--------------------------------------|----------------------------|----------------|--|--|
| User(s) can avail the facili         | ty of short cuts in an inc | lividual chat. |  |  |
| /clear: Remove messages              |                            |                |  |  |
|                                      |                            |                |  |  |
|                                      |                            |                |  |  |
|                                      |                            |                |  |  |
|                                      |                            |                |  |  |
|                                      |                            |                |  |  |
|                                      |                            |                |  |  |
|                                      |                            |                |  |  |
|                                      |                            |                |  |  |
|                                      |                            |                |  |  |
|                                      |                            |                |  |  |
|                                      |                            |                |  |  |
|                                      |                            |                |  |  |
|                                      |                            |                |  |  |
|                                      |                            |                |  |  |
|                                      |                            |                |  |  |
|                                      |                            |                |  |  |
|                                      |                            |                |  |  |
|                                      |                            |                |  |  |
|                                      |                            |                |  |  |
|                                      |                            |                |  |  |
|                                      |                            |                |  |  |
|                                      |                            |                |  |  |

## **Steps for group conversation:**

Select the "Chat" Tab from the Menu Bar.

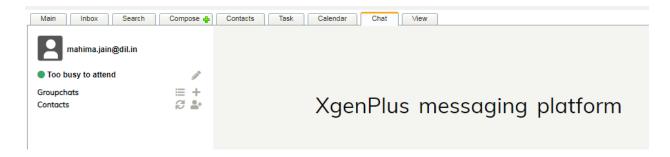

If user wants to create a new group, click on "Add a new groupchat".

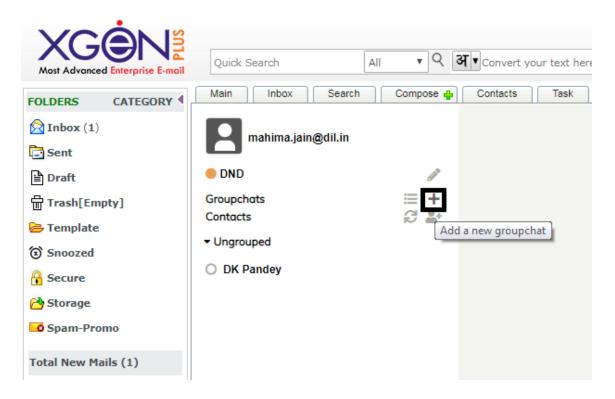

Enter the group name in the textfield provided.

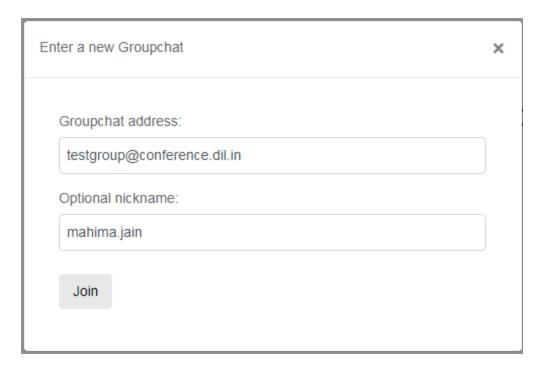

Note: @conference.[domain name] is mandatory.

A new group name <u>testgroup@conference.dil.in</u> is created.

User can also join the existing group by entering the group name.

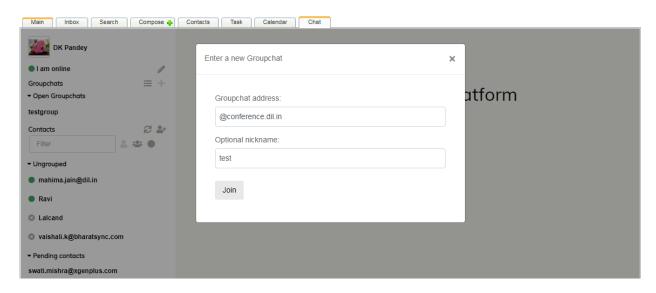

@conference [domain name] is mandatory.

User can chat in the group. User can view all participants from left panel.

Groupchats
Click " to view all the groups created on the selected domain.

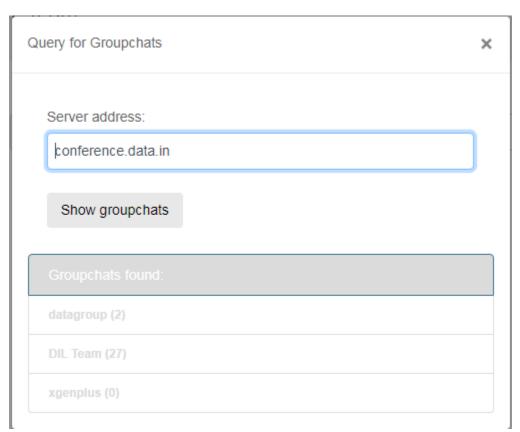

In the screeshot above, all groups of data.in will be displayed.

User can click on group and become a group member for conversation.

Click " to bookmark the groupchat. User will be able to chat in the bookmarked group even if login from any device.

Click " to get all the information of the group.

Click " to exit from the group.

## **Short-cuts to use in group Chat**

User(s) can avail the facility of short cuts in a group chat.

/admin: This keyword will change user's affiliation to admin.

/clear: This keyword will clear the messages shown in the chat group.

/mute \$nickname [\$reason]: Remove user's ability to post messages. They will still be able to observe.

/voice \$nickname [\$reason]: Allow muted user to post messages in the chat group.